## **Kurzanleitung Follow-me-Drucken**

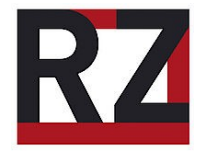

## **1. Druckdialog öffnen**

In dem Programm, aus dem heraus Sie drucken möchten, über die Tastenkombination Strg +P oder über "Datei - Drucken..". Wählen Sie an den Poolrechnern:

(a) für Schwarz-Weiß-Drucke "km-sw auf unidruck" oder

- (b) für Farbdrucke "km-color auf unidruck" oder
- (c) für große S-W-Druck-Aufträge "**Massendruck auf unidruck**"

und bestätigen Sie den Druckauftrag / die Druckaufträge.

## **2. Drucken**

Gehen Sie zu einem der Multifunktionsgeräte im Druckzentrum, den Fluren oder in der Bibliothek. Den Massendrucker finden Sie nur im Druckzentrum in Raum I-1/04. Halten Sie Ihre Unicard vor das Lesegerät des Druckers.

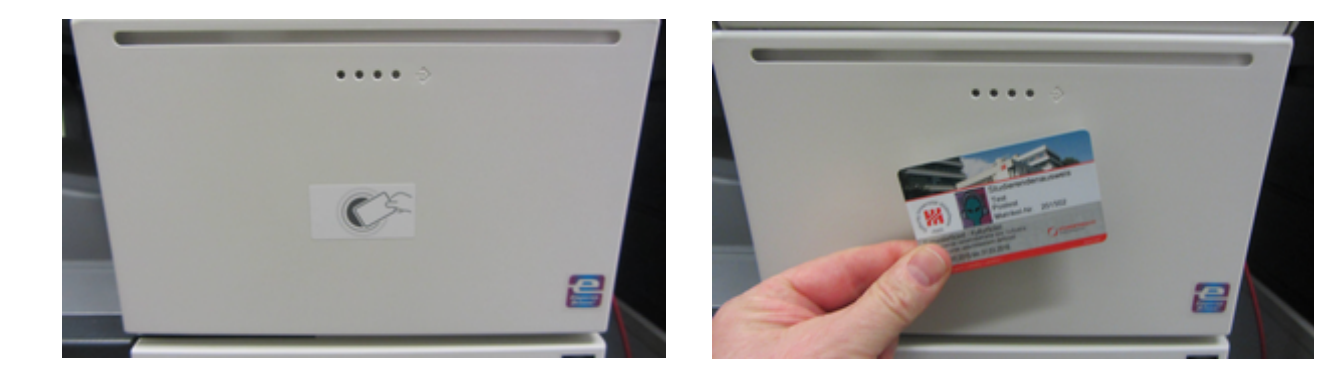

Bestätigen Sie auf dem Touchscreen die Anmeldung, wählen Sie den Menüpunkt "Freigabe" und dann einen, mehrere oder alle Druckaufträge aus der angezeigten Liste. Drücken Sie den Startknopf unter dem Touchscreen. Die Aufträge werden jetzt gedruckt. Danach bitte über die Taste "Code" wieder abmelden.

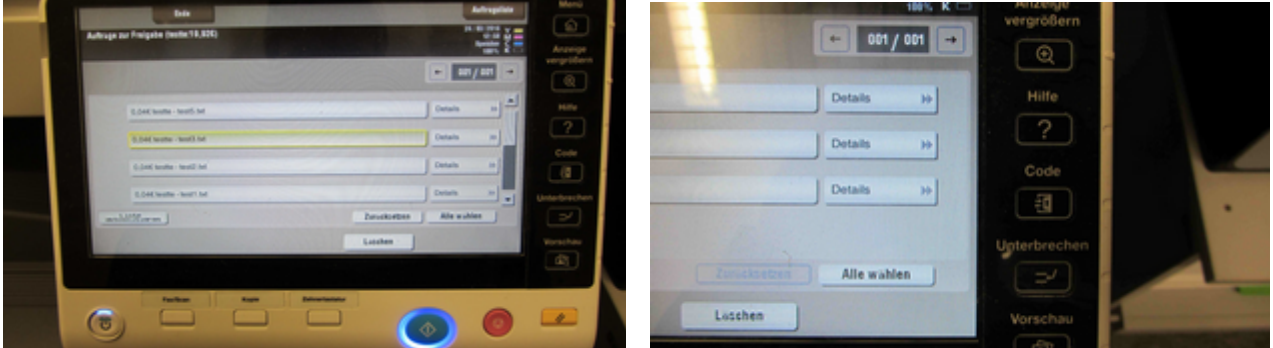